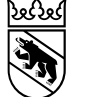

# Eingabe eines Gesuches als Gesuchsteller (1/12)  $\rightarrow$ Zugang eBau über Gemeinden

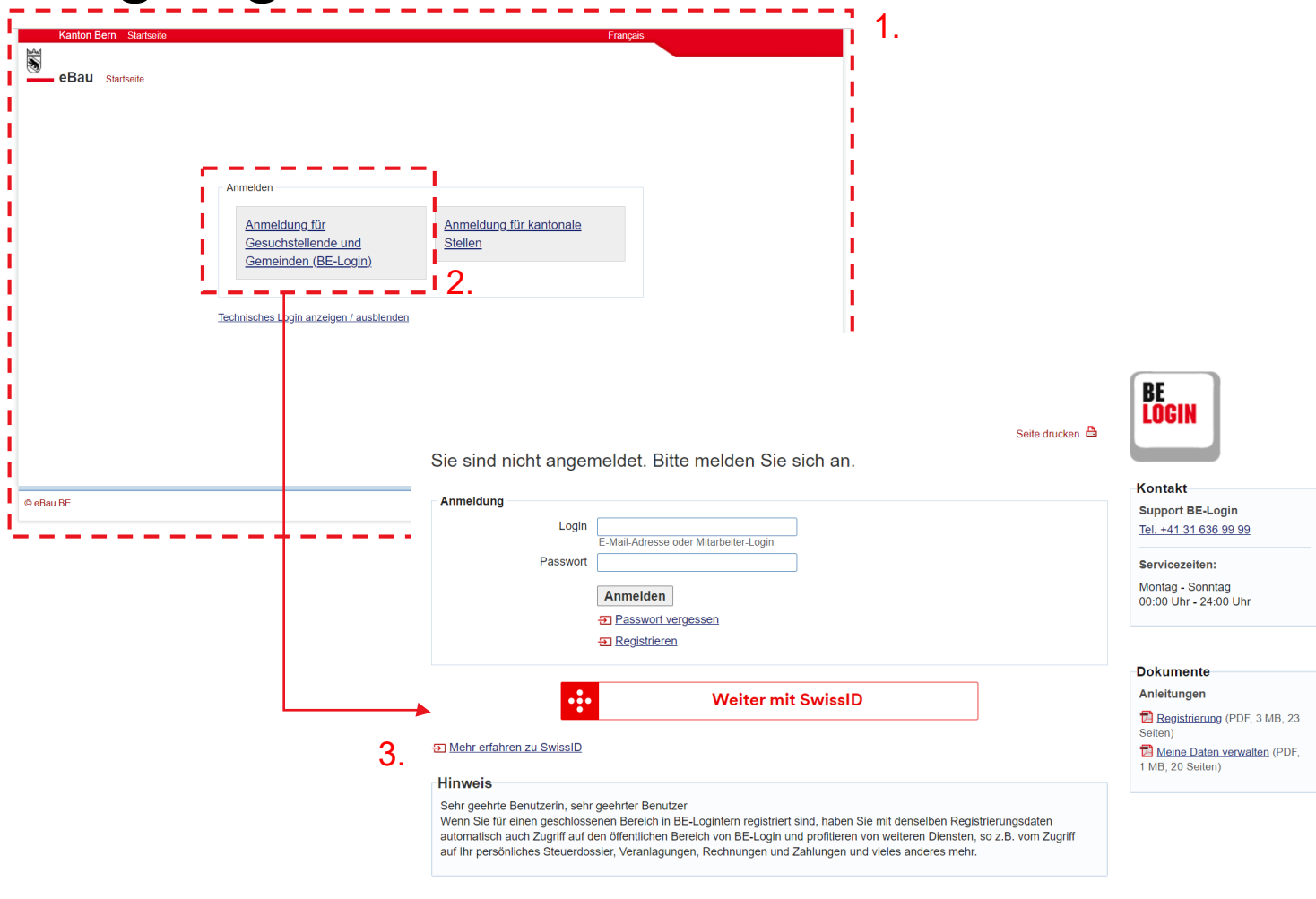

- 1. Als Gesuchsteller erfolgt der Zugang auf eBau über die Gemeindehomepage oder alternativ direkt über folgenden Link (https://www.portal.ebau.apps.be.ch).
- 2. Anmeldung über BE-Login Button.
- 3. Anmeldung über BE-Login des Kantons Bern. Wenn noch kein Account besteht, muss ein neues erfasst werden.

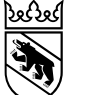

#### Eingabe eines Gesuches als Gesuchsteller (2/12)  $\rightarrow$  Einstiegsseite Gesuchstellende

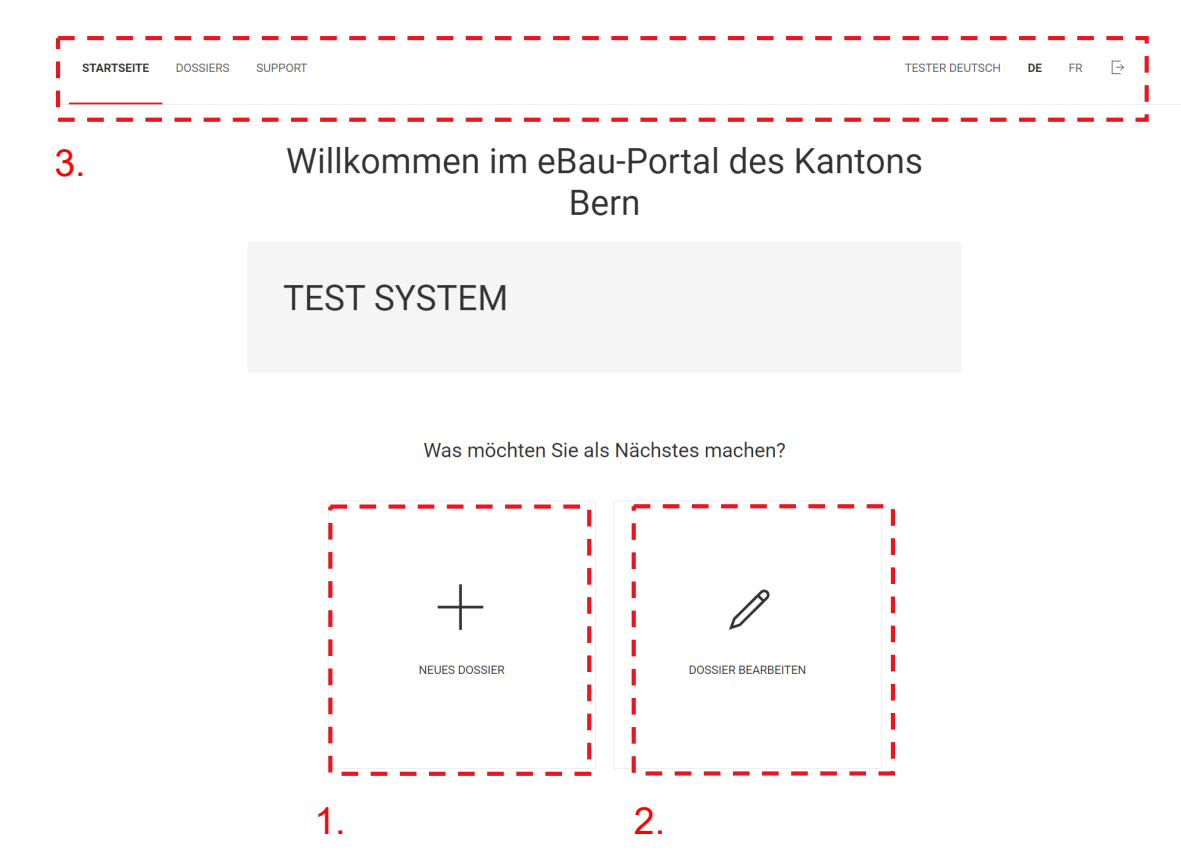

- 1. Über diesen Button können neue Dossiers erfasst werden. Zum Beispiel kann ein Baugesuch oder eine Vorabklärung gestartet werden.
- 2. Sollten schon Dossiers bestehen, dann sind diese unter «Dossier bearbeiten» abgelegt. Sind die Dossiers für den Gesuchstellenden im Status «Neu» oder «Zurückgewiesen», können unter "Aktionen" Anpassungen und/ oder Weiterbearbeitungen vorgenommen werden.

Zudem können in der Lasche Nachforderungen der Behörden bearbeitet und beantwortet werden.

3. Mit dieser Navigation kann auf die Startseite, die Supportseite oder die Sprache gewechselt werden. Der andere Button (Pfeil) dient zum Ausloggen.

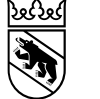

## Eingabe eines Gesuches als Gesuchsteller (3/12)  $\rightarrow$ Dossiertyp wählen

Was möchten Sie als Nächstes machen?

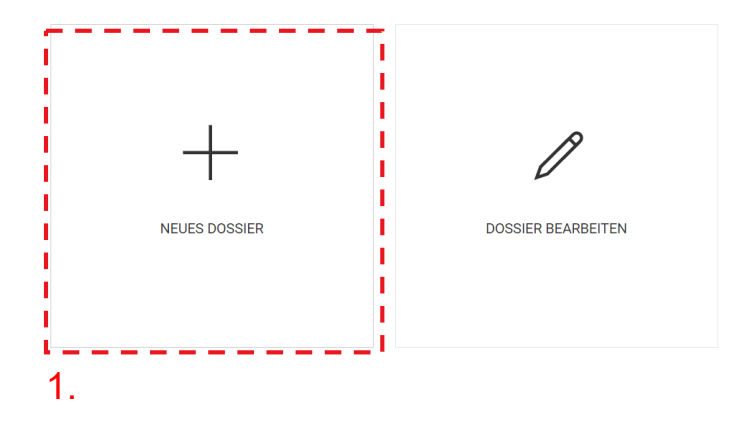

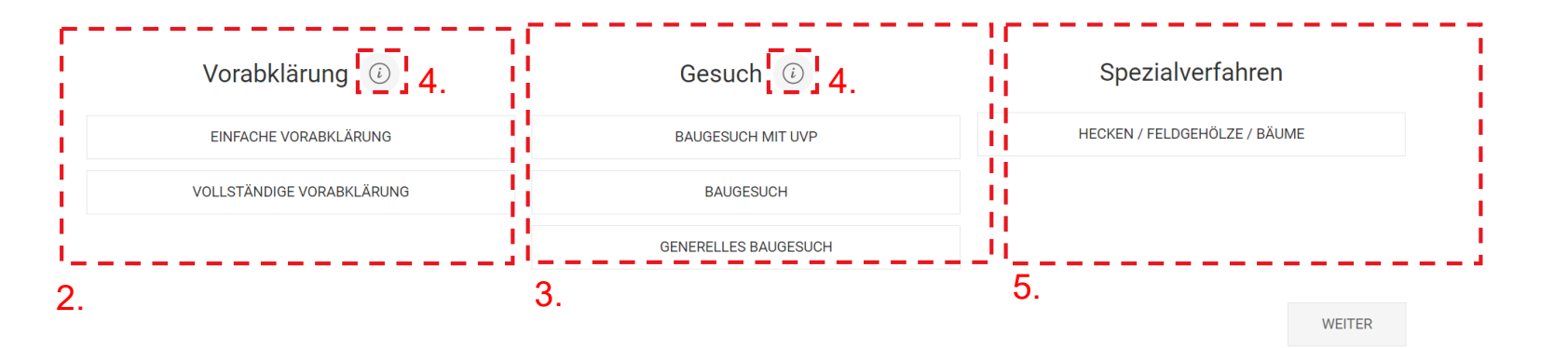

- 1. Um ein Dossiertyp wählen zu können, müssen Sie auf «Neues Dossier» klicken.
- 2. Bei den Vorabklärungen können «Einfache» und «Vollständige» Vorabklärungen durchgeführt werden.
- 3. Bei den Gesuchen kann zwischen den drei Typen: «Baugesuch mit UVP», «Baugesuch» und «Generelles Baugesuch» unterschieden werden.
- 4. Beim Klicken auf das Symbol werden die einzelnen Auswahlmöglichkeiten detailliert erklärt.
- 5. Abwicklung von Spezialverfahren.

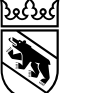

## Eingabe eines Gesuches als Gesuchsteller (4/12)  $\rightarrow$ Startseite Baugesuch

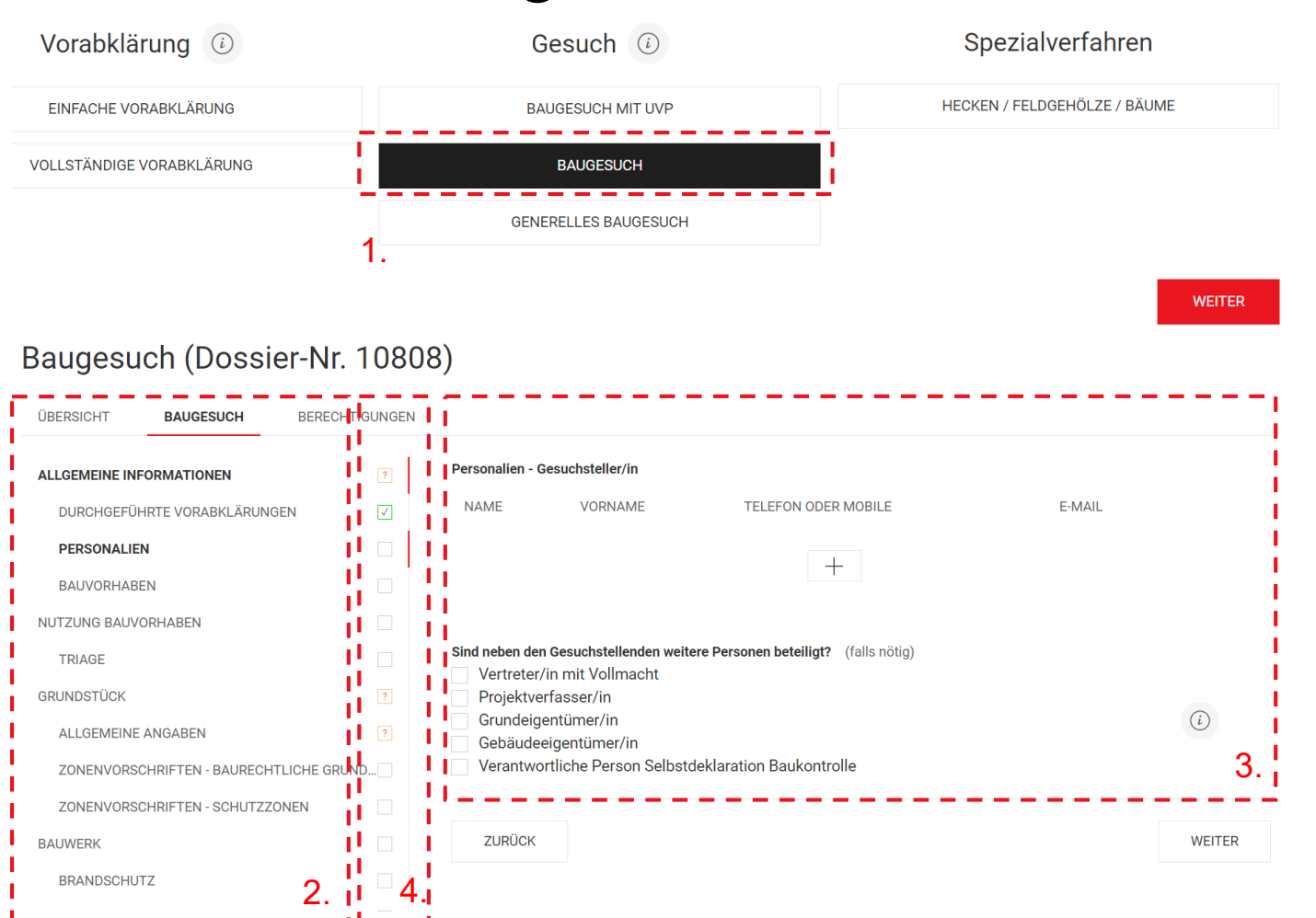

- 1. Dossiertyp auswählen und auf weiter klicken.
- 2. Die Startseite wird generiert. Auf der linken Seite sind die auszufüllenden Formulare. Basierend auf den erfassten Angaben (siehe Schritt 3), werden die Formulare erweitert.
- 3. Wird links ein Formular angewählt, so erscheinen hier die für das Dossier relevanten Fragestellungen.
- 4. Sind die Fragestellungen eines Formulars vollständig ausgefüllt, so ist dies in der Statusleiste durch ein grünes Häkchen gekennzeichnet. Unvollständige Formulare werden durch ein «?» gekennzeichnet.

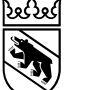

 $\bullet$  Ja

# Eingabe eines Gesuches als Gesuchsteller (5/12)  $\rightarrow$ Baugesuch mit Vorabklärungen

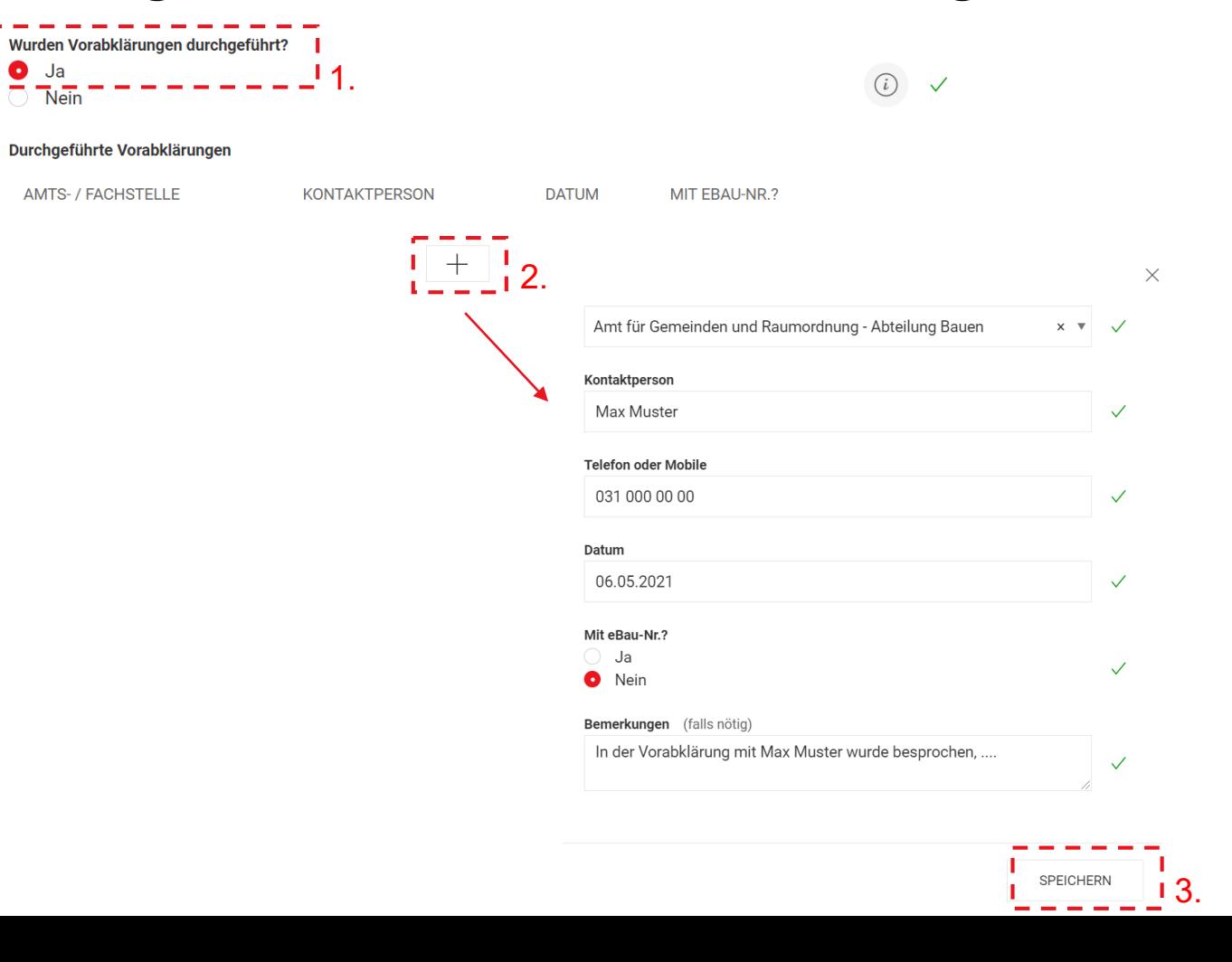

- 1. Durch das Anklicken von «Ja» bei Vorabklärungen**,** können durchgeführte Vorabklärungen erfasst und dem Gesuch zugeordnet werden. Dies hilft der Leitbehörde und den involvierten Amts-/Fachstellen im weiteren Verfahren.
- 2. Erfassung von durchgeführten Vorabklärungen durch das Anklicken des +- Buttons.
- 3. Erfassung der Angaben in Bezug zur Vorabklärung. Sollte eine eBau-Nummer vorhanden und dem Gesuchsteller bekannt sein, hilft dies bei einer späteren Zuordnung durch die Leitbehörden. Danach auf «Speichern» klicken.

Hinweis: Dokumente einer Vorabklärung werden bei den Unterlagen hochgeladen.

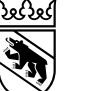

### Eingabe eines Gesuches als Gesuchsteller (6/12)  $\rightarrow$ Datenerfassung Gesuchstellende

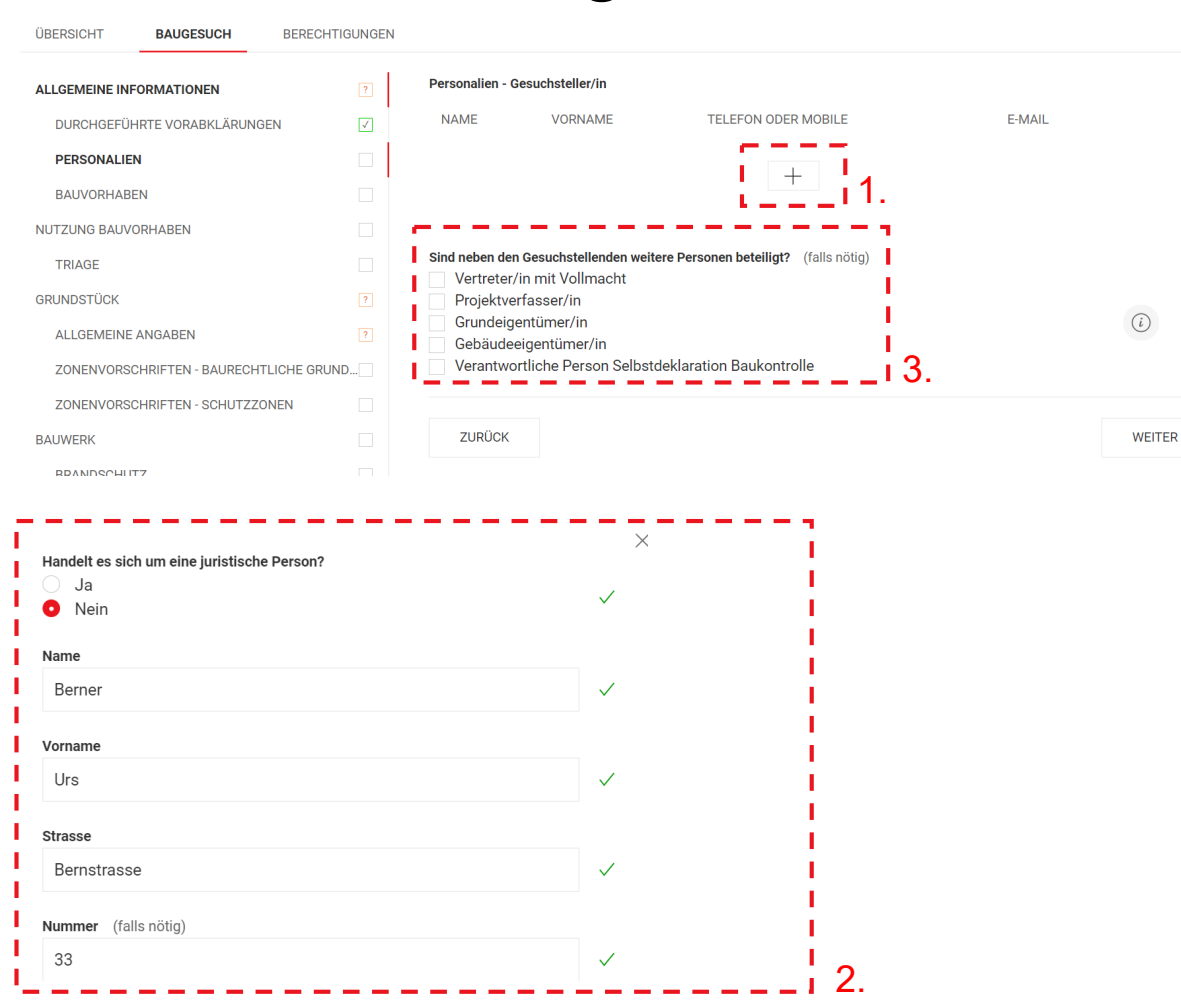

- 1. Erfassung der Personalien erfolgt per Klick auf den +-Button. Es können mehrere Gesuchstellende erfasst werden.
- 2. Erfassung der Personalien und auf «Speichern» klicken.
- 3. Sind «Vertreter/in mit Vollmacht», «Projektverfasser/in», «Grundeigentümer/in», «Gebäudeeigentümer/in» oder «Verantwortliche Person Selbstdeklaration Baukontrolle» vorhanden, können diese hier erfasst werden.

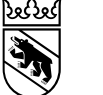

## Eingabe eines Gesuches als Gesuchsteller (7/12)  $\rightarrow$ Beschreibung Bauvorhaben

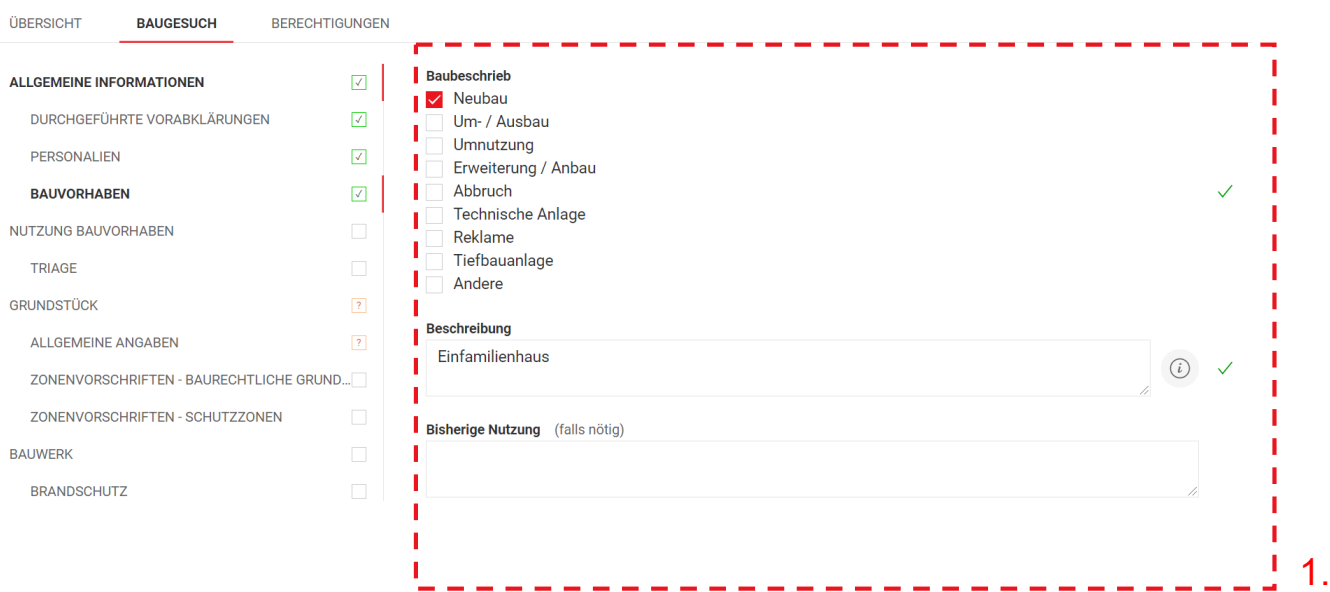

1. Alle möglichen Elemente ausfüllen und auf "weiter" klicken.

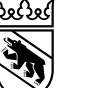

## Eingabe eines Gesuches als Gesuchsteller (8/12)  $\rightarrow$ Fragen zur Triage

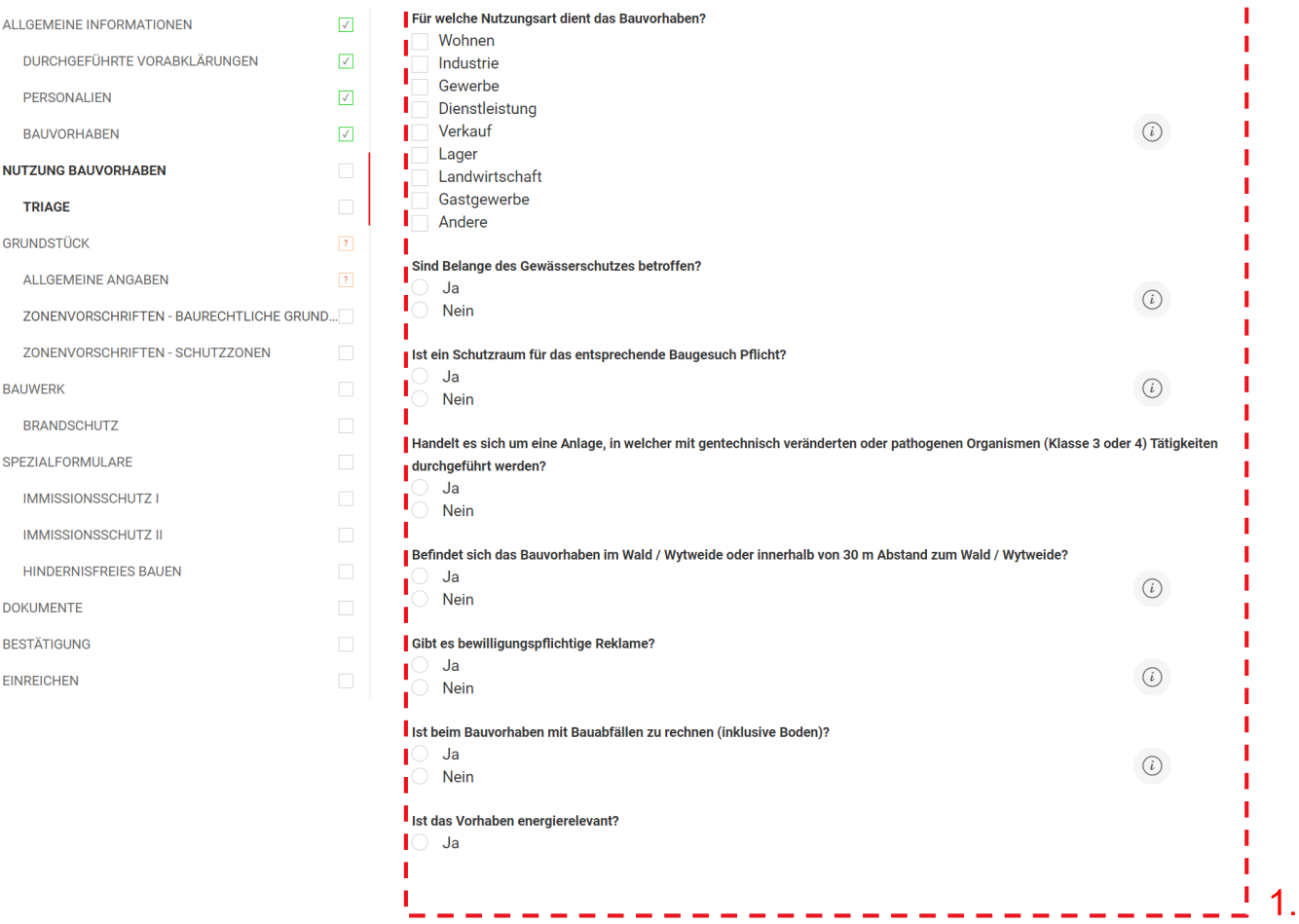

1. Die Nutzungsbeschreibung des Bauvorhabens ist der Kernbestandteil der Formularlösung. Abhängig von den Angaben werden zusätzliche Fragen und Formulare aufgeschaltet.

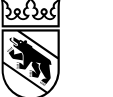

### Eingabe eines Gesuches als Gesuchsteller (9/12)  $\rightarrow$ Angaben zur Parzelle

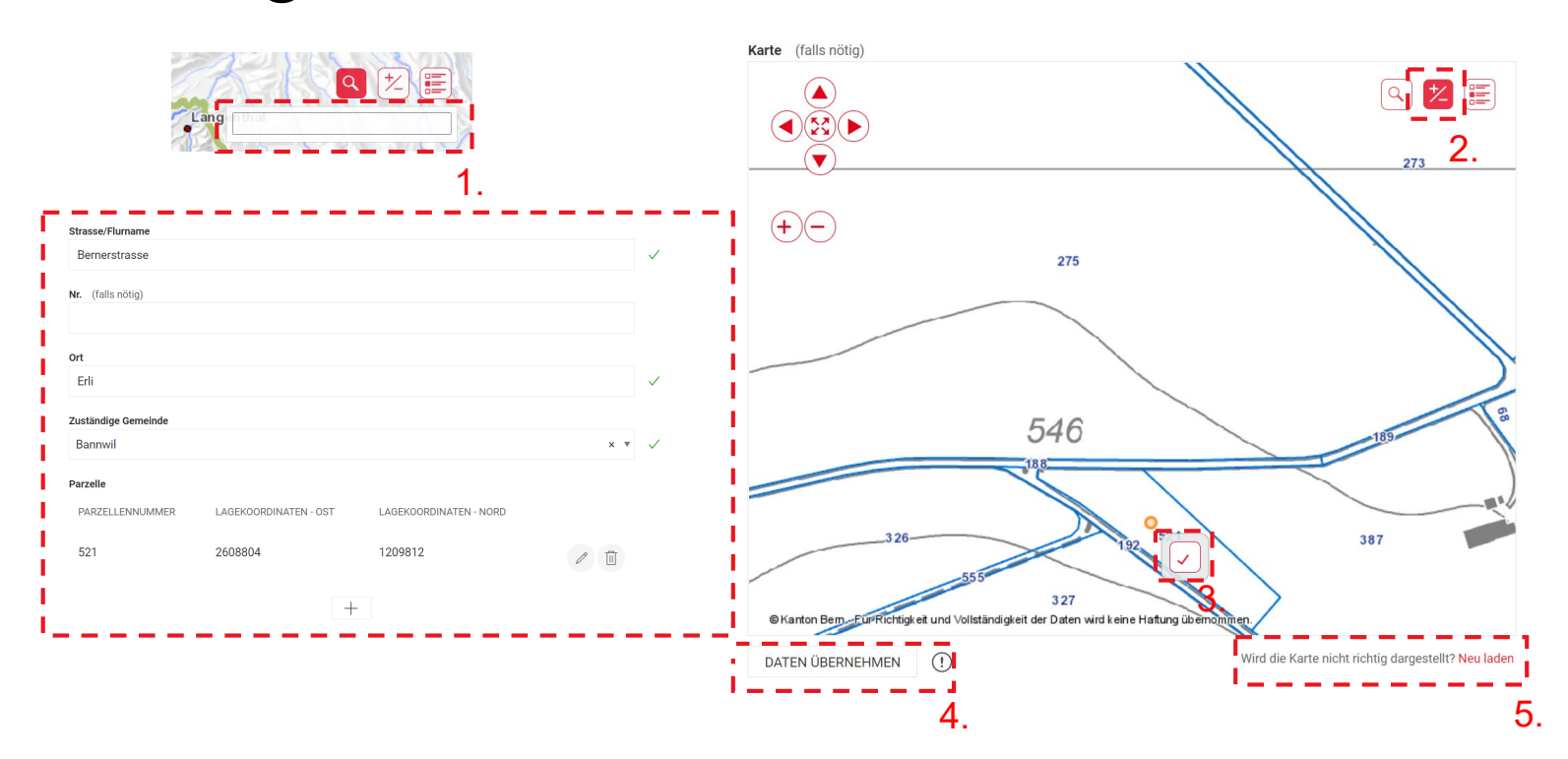

- 1. Im Suchfeld kann die Ortschaft eingegeben werden.
- 2. Zum Anwählen einer Parzelle muss der rote +/- Button bestätigt werden.
- 3. Anwählen einer Parzelle und bestätigen über den  $\boxed{\circ}$  - Button. Eine Mehrfachauswahl von Parzellen ist möglich.
- 4. Angaben können durch den Button «Daten übernehmen» ins eBau übernommen werden. Die Daten der Parzelle werden weiter unten unter dem Punkt «Parzelle» angezeigt. Danach auf weiter klicken.
- 5. Sollte die Karte nicht richtig angezeigt werden, kann sie durch den Button «Neu laden» wieder aktualisiert werden.

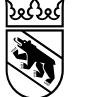

## Eingabe eines Gesuches als Gesuchsteller (10/12)  $\rightarrow$ Personen aufs Dossier berechtigen

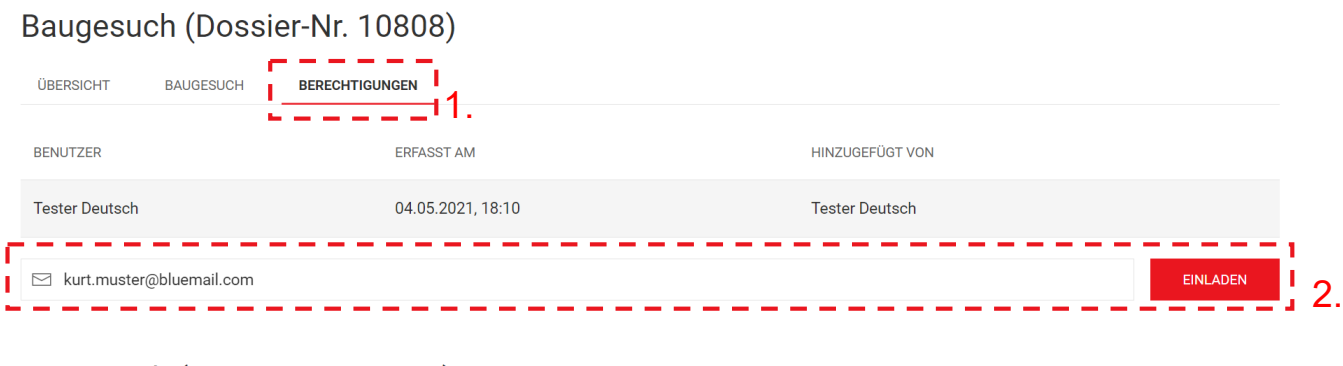

#### Baugesuch (Dossier-Nr. 10808)

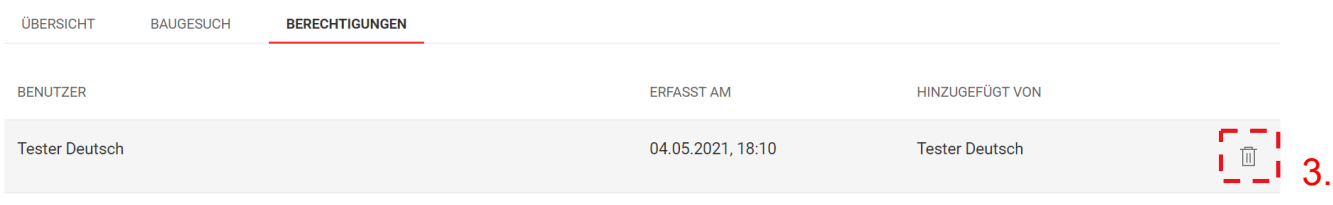

- 1. Über den Reiter «Berechtigungen» können zusätzliche Personen auf das Dossier berechtigt werden.
- 2. Mailadresse eingeben und auf «Einladen» klicken. Bedingung ist eine bekannte und in eBau hinterlegte Mailadresse. Diese Personen haben Lese- und Schreibberechtigungen. Im Falle eines fachlichen Supports kann auch die Leitbehörde hier über eine gültige Mailadresse freigeschaltet und wieder entfernt werden.
- 3. Jede auf das Dossier berechtigte Person kann wieder entfernt werden. Es gibt keinen Master des Dossiers.

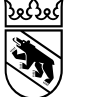

### Eingabe eines Gesuches als Gesuchsteller (11/12)  $\rightarrow$ Dokumente hochladen

3.

 $(i)$ 

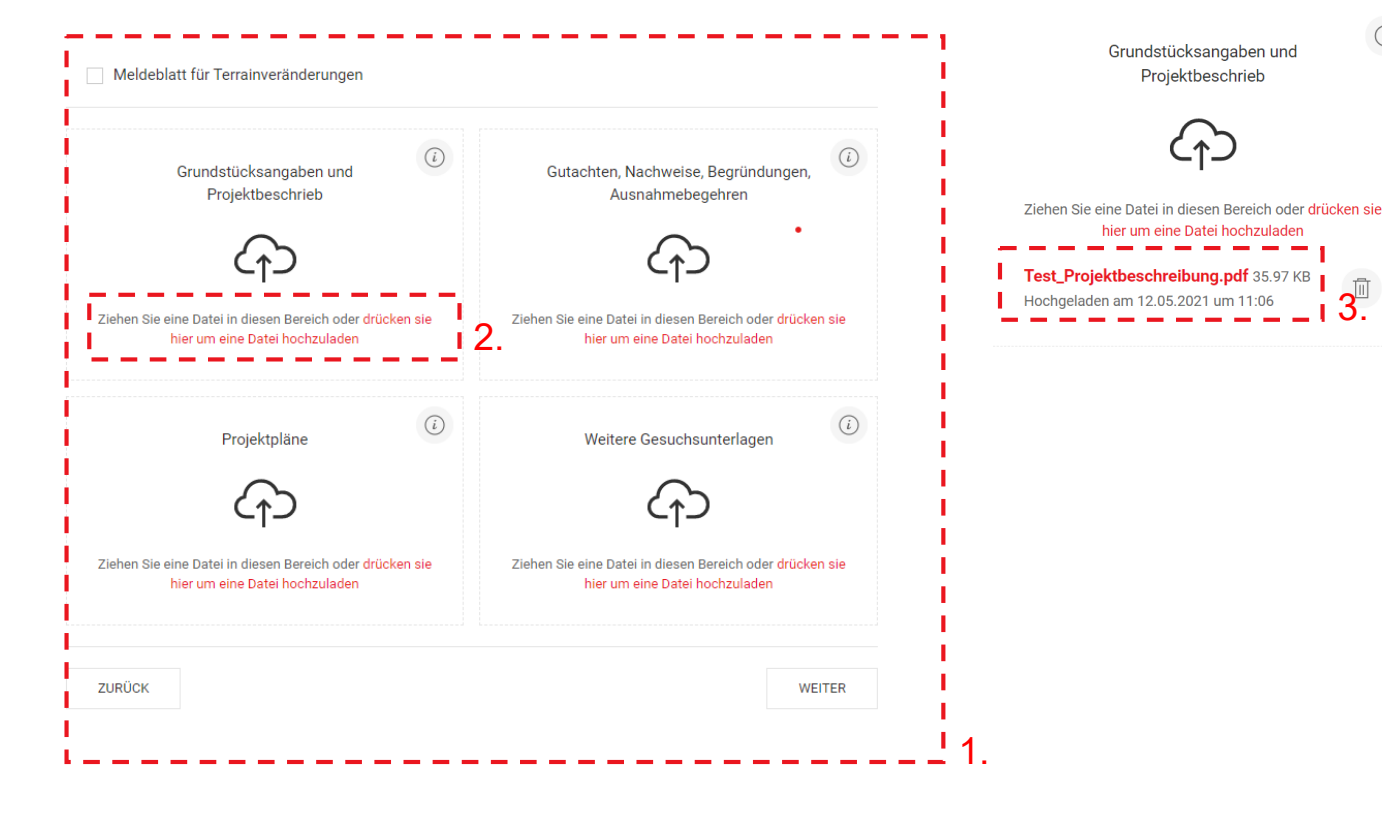

- 1. Fehlende Dokumente werden hier angezeigt (Mouse-Over).
- 2. Dokumente können über den Link: «drücken Sie hier um eine Datei hochzuladen» hochgeladen werden. Es können nur PDFund Bild-Dokumente hochgeladen werden.
- 3. Sobald ein Dokument angewählt ist, erscheint der Dialog mit der Beschreibung über das Dokument (Mehrfachauswahl ist möglich).
	- 1. Pflichtdokumente müssen vor dem Versand hochgeladen werden!
	- 2. Zusätzliche Dokumente können hochgeladen werden.

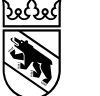

### Eingabe eines Gesuches als Gesuchsteller (12/12)  $\rightarrow$ Gesuch/ Dossier einreichen

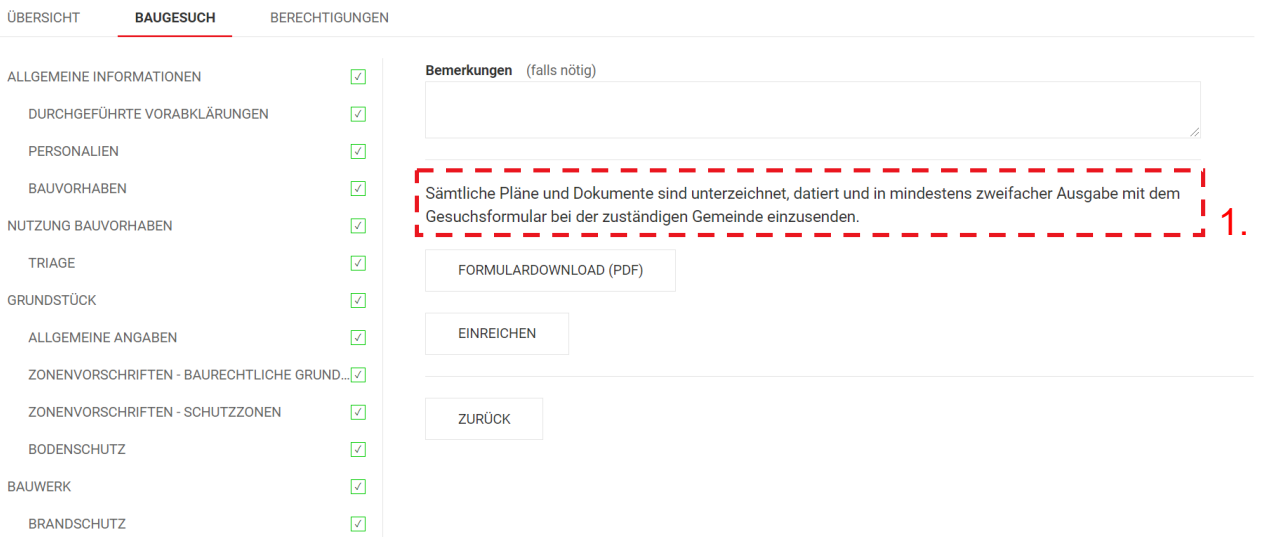

1. Achtung:

Gemäss Art. 10 Abs. 6 BewD sind alle Gesuchsunterlagen (inkl. unterschriebenem eBau-Baugesuchsformular) in der nötigen Anzahl, mindestens aber in zweifacher Ausfertigung, bei der zuständigen Gemeindeverwaltung einzureichen (in Papierform).